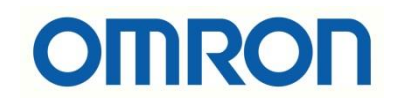

# G9SP ile Kapı Switchi Uygulaması

## İÇİNDEKİLER

- Açıklama
- Elektriksel Bağlantılar
- Program Oluşturma ve Yükleme

### Açıklama

Bu dökümanda G9SP güvenlik kontrolörü ile kapı switchi uygulamasının nasıl yapılacağı anlatılacaktır. Bu uygulamada bir adet G9SP güvenlik kontrolörü ve bir adet emniyet kapı switchi kullanılacaktır.

- G9SP güvenlik kontrolörünün detayları, aşağıdaki bağlantıdan incelenebilir: <https://industrial.omron.com.tr/tr/products/g9sp-n>
- Emniyet kapı switchi için detaylar, aşağıdaki bağlantıdan incelenebilir: <https://industrial.omron.com.tr/tr/products/d4nl>

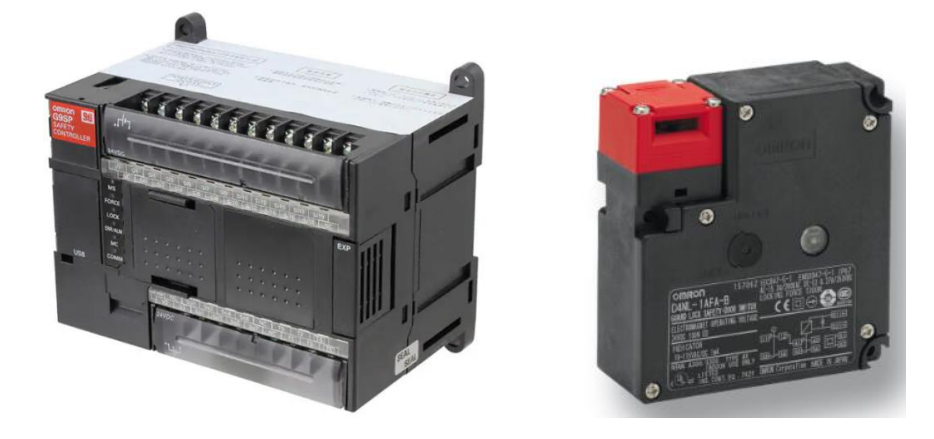

### Elektriksel Bağlantılar

G9SP ile emniyet kapı switchinin bağlantısının nasıl yapılacağı aşağıdaki tabloda gösterilmiştir:

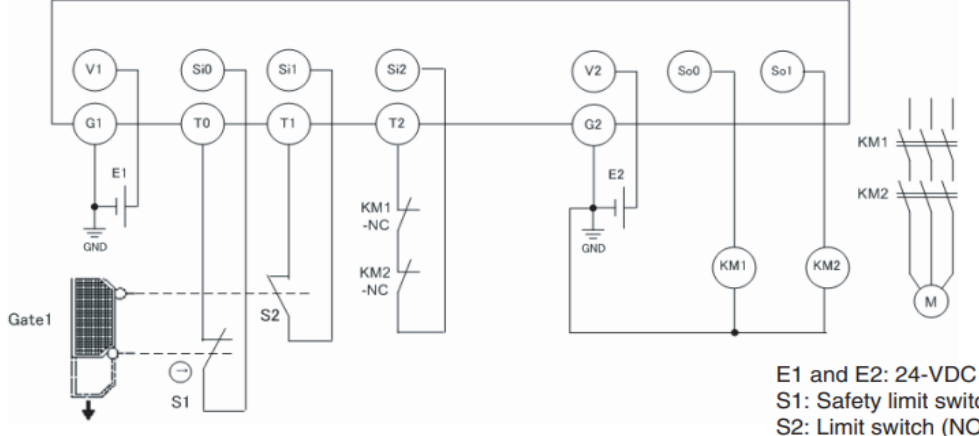

E1 and E2: 24-VDC power supplies S1: Safety limit switch S2: Limit switch (NO contacts) **KM1and KM2: Contactors** M: Motor

#### Program Oluşturma ve Yükleme

Bu uygulamada kapı açıldığı anda, G9SP kontrolör üzerinden motorun durdurulması sağlanacaktır.

Yapılacak adımlar aşağıda maddeler halinde anlatılmıştır:

1- Öncelikle G9SP kontrolörün programı olan, G9SP Configurator çalıştırılır. G9SP Configurator programı aşağıdaki bağlantıdan indirilebilir:

<https://industrial.omron.com.tr/tr/downloads/document.308258-std.lang.all>

Bu program lisanslı bir programdır. G9SP kontrolör satın alınılan yerden, faturası ile birlikte lisans talep edildiği takdirde, ücretsiz bir şekilde lisans verilecektir.

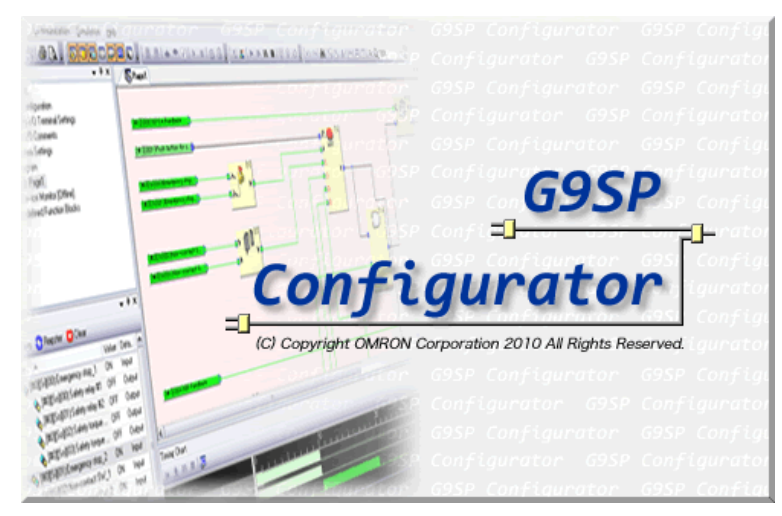

2- Program açıldıktan sonra, "Create New Project" yardımıyla yeni bir proje oluşturulur:

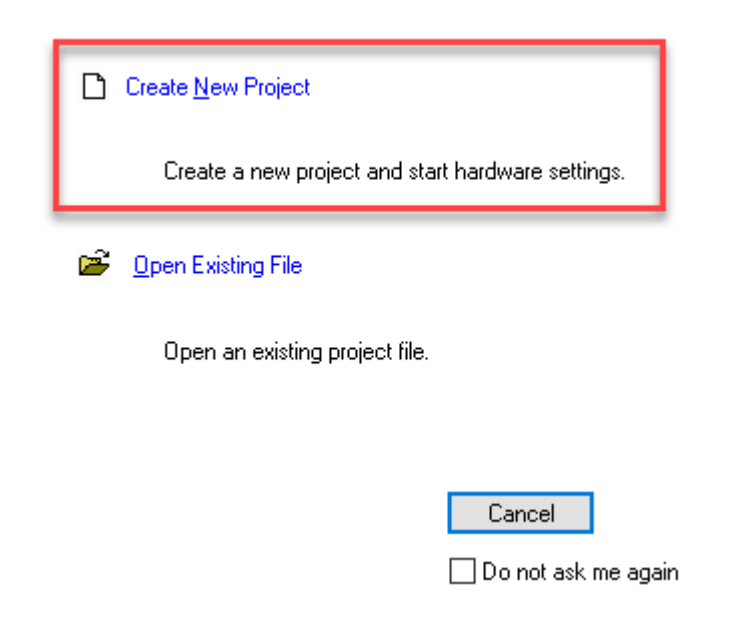

*"At work for a better life, a better world for all…"*

3- Ardından kontrolör seçilerek, fare ile sürükle bırak yöntemi ile "Unit Configuration" bölümüne eklenir ve safety PLC seçilmiş olunur:

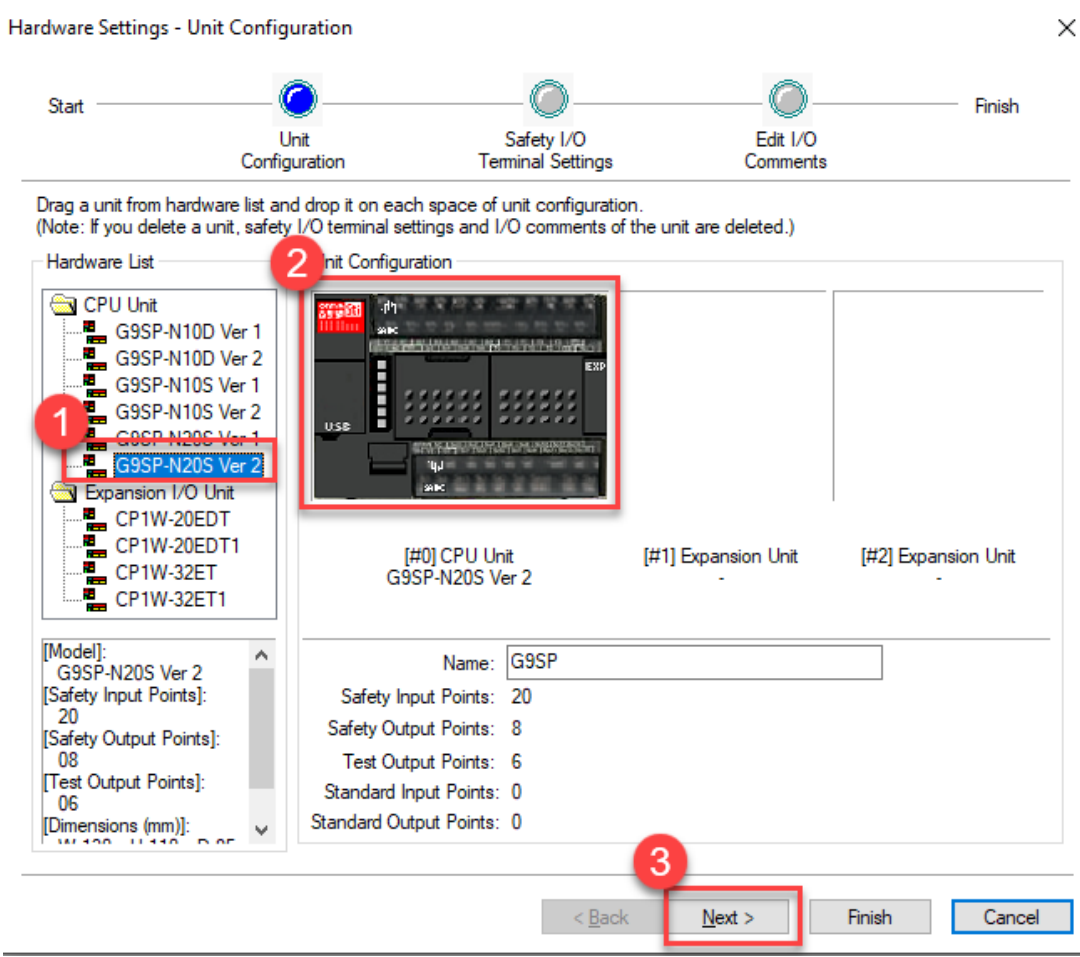

4- Daha sonra gelen ekrandan giriş ve çıkışların tanımlanması yapılır. Bu yapılırken, atanan giriş ve çıkışların aynı porta denk gelmemesine dikkat edilir:

Hardware Wizard - Safety I/O Terminal Settings Start Finish Unit Safety I/O Edit I/O Configuration **Terminal Settings** Comments Input Output Setting List Safety I/O Terminal Settings ⊟<sup>...</sup>E Input Settings ۸ Termi... Name of settings Test Source 1/0 Comment Emergency Stop Switch(2)  $\bigodot$  SiO T<sub>0</sub> Safety Switch(2NC) Safety Switch NC Emergency Stop Switch(1 ) Sit Safety Switch NC  $T1$ Safety Switch(2NC)  $\bigodot$  Si2 EDM(Contact Weldi... EDM(Contact Weldi. T<sub>2</sub> Safety Switch(1NC/1N0)  $\bigcirc$  Si3 Safety Switch(1NC) ⇔  $\overline{)}$  or  $\overline{)}$ Enable Switch(2NO) True Lised Contels  $\bigcirc$  Si5  $\langle$  $\rightarrow$  $\bigcirc$  Si6  $\bigcirc$  Si7  $\hat{\phantom{a}}$ Item Value

*"At work for a better life, a better world for all…"*

 $\times$ 

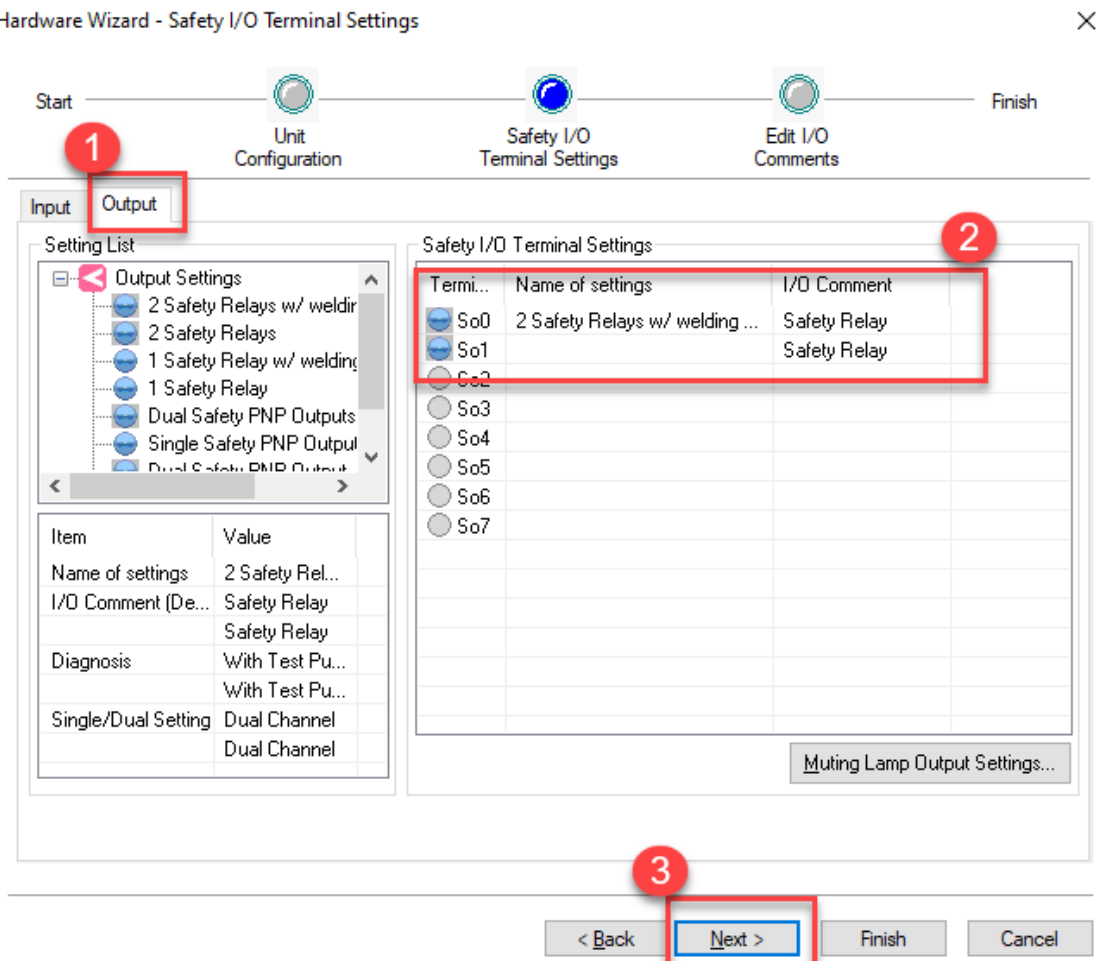

5- Giriş ve çıkışlar doğru bir şekilde tanımlandığını "Input ve Output Terminal" kısmında gördükten sonra "Finish" butonuna basılarak program oluşturma kısmına geçilir:

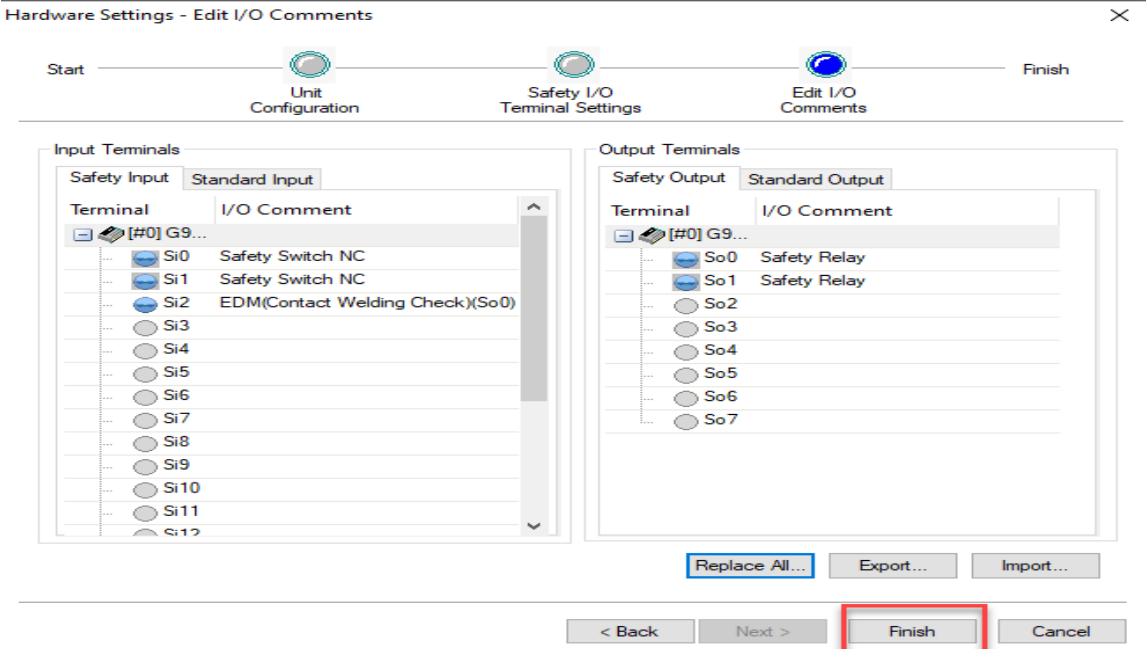

#### d - Safety I/O Terminal Settir Hardy .<br>Wi

6- Programlama kısmında "Function Block List" bölümünden "Safety Device" altında kapı switchi için kullanılacak "Safety Gate Monitoring" fonksiyon bloğu seçilir. Sürükle bırak yöntemi programlama alanına eklenir:

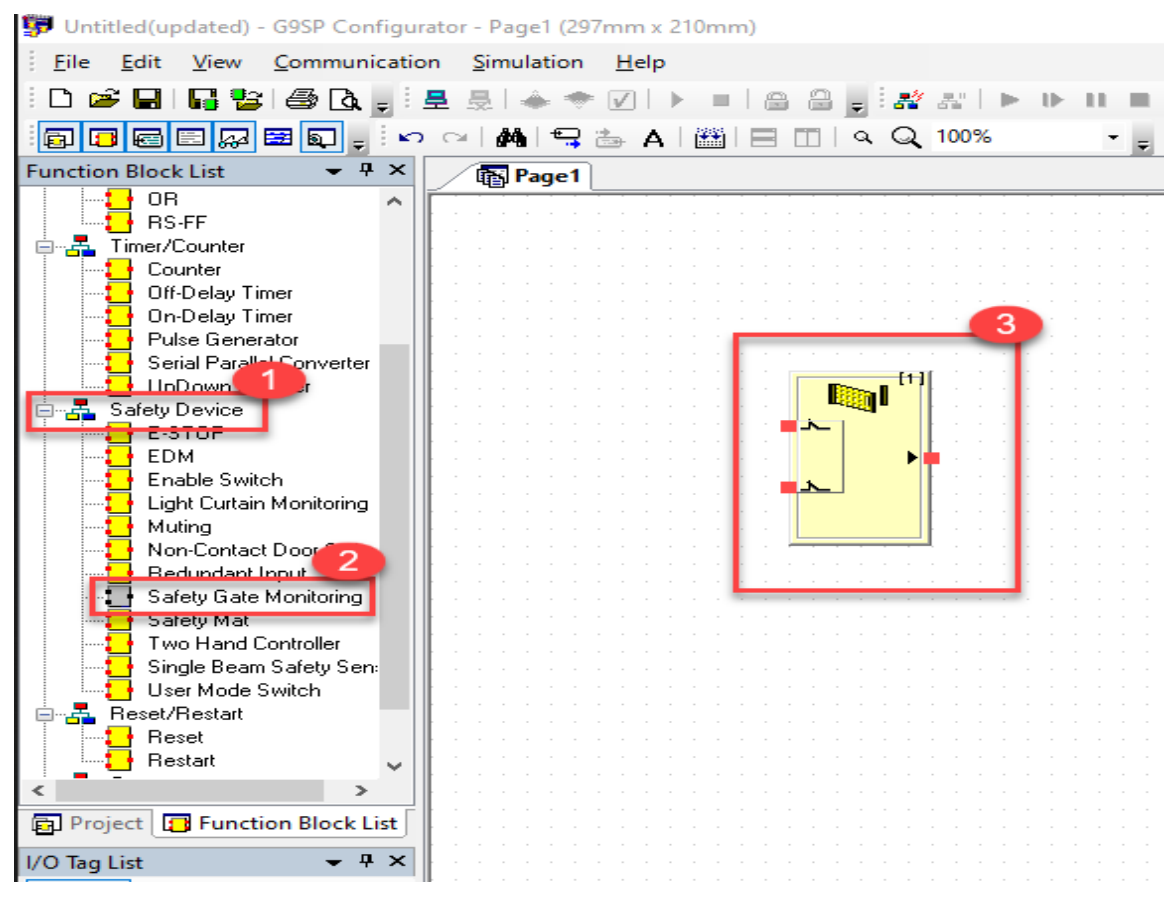

#### 7- Ardından EDM fonksiyon bloğu aynı yöntem ile eklenir:

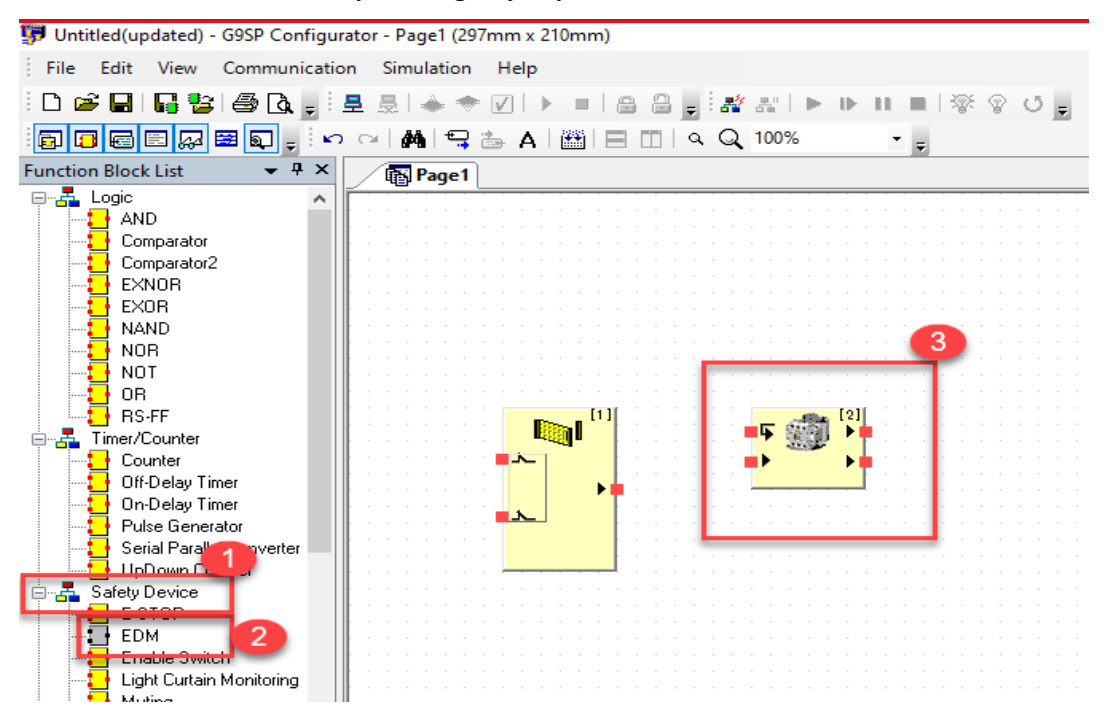

*"At work for a better life, a better world for all…"*

EDM bloğu kapı switchinin durumunu izler ve ona göre çıkışın verilmesine izin verir.

8- Fonksiyon blokları eklendikten sonra, tanımlanan giriş ve çıkışlar I/O Tag List bölümünden programa eklenir ve bağlantıları yapılır:

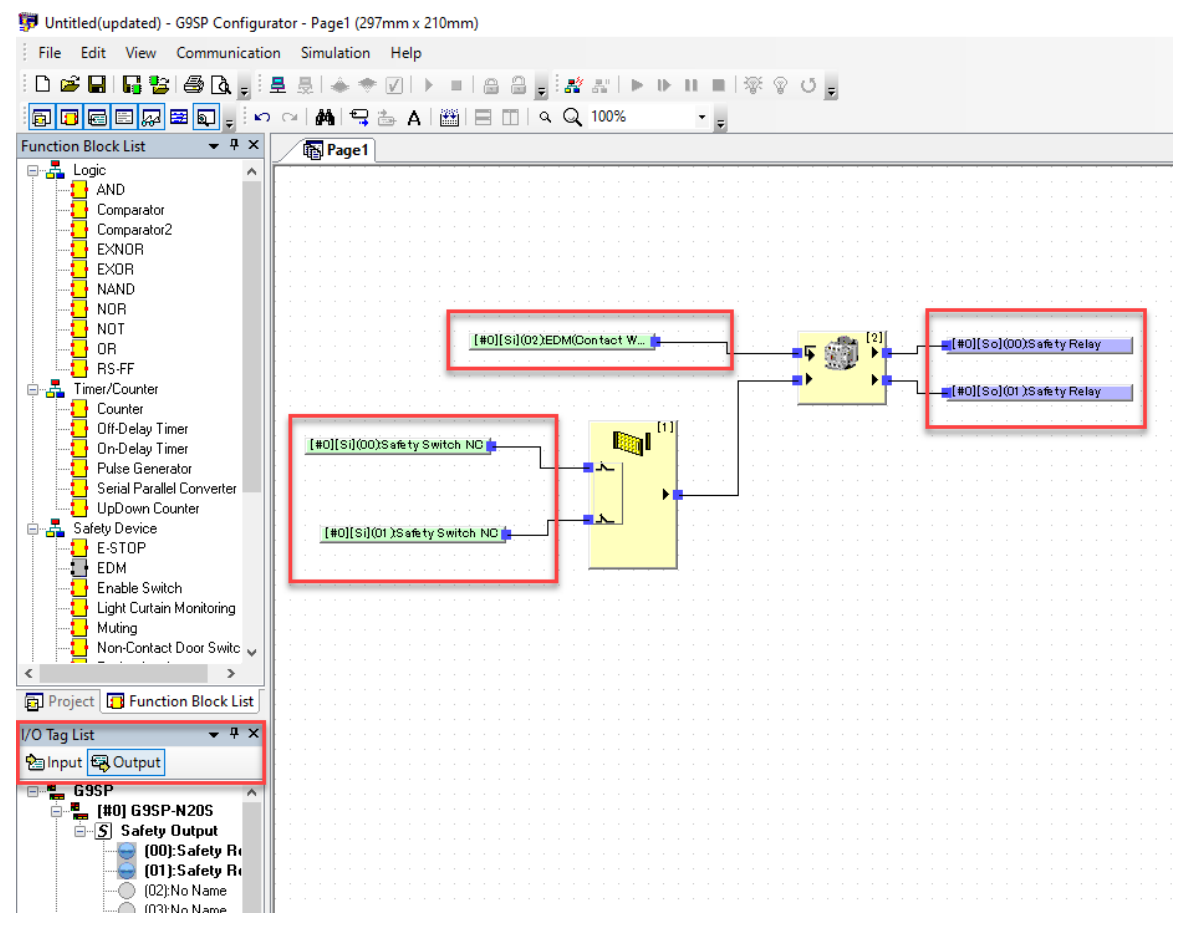

9- Bunun ardından PLC ye online olunur ve program sırasıyla aşağıdaki gibi gönderilir:

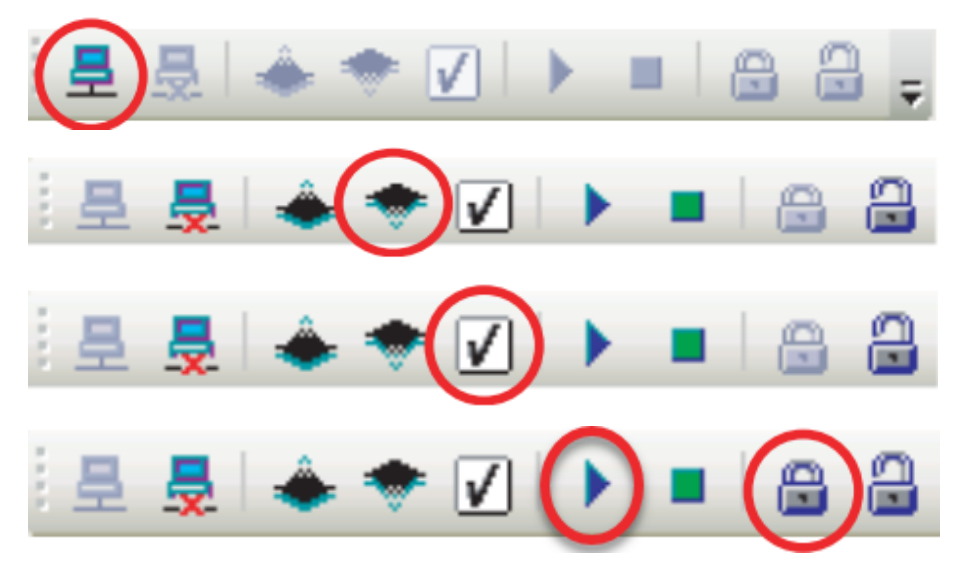